## ラインズeライブラリアドバンス【マルチブラウザ対応版】 iPad用 クライアント証明書セットアップ手順

iPadでご利用いただく場合、下記手順にて各端末にクライアント証明書をインストールの上、 ブックマークに追加してください。 これにより、ご利用の度に学校ログイン(学校コード・学校パスワード の入力)をする必要がなくなります。

(※端末ごとにセットアップをしていただく必要があります。クリプトプログラムのインストールは必要ありません。 )

【ご用意いただくもの】※製品パッケージに同梱されています。 ①アカウント一覧表

【ご注意】 1台のiPadを複数の学校でご利用になる場合、クライアント 証明書のインストールはせずに、ご利用校の学校コード ームー。<br>学校パスワードにて都度ログインの上、お使いください。

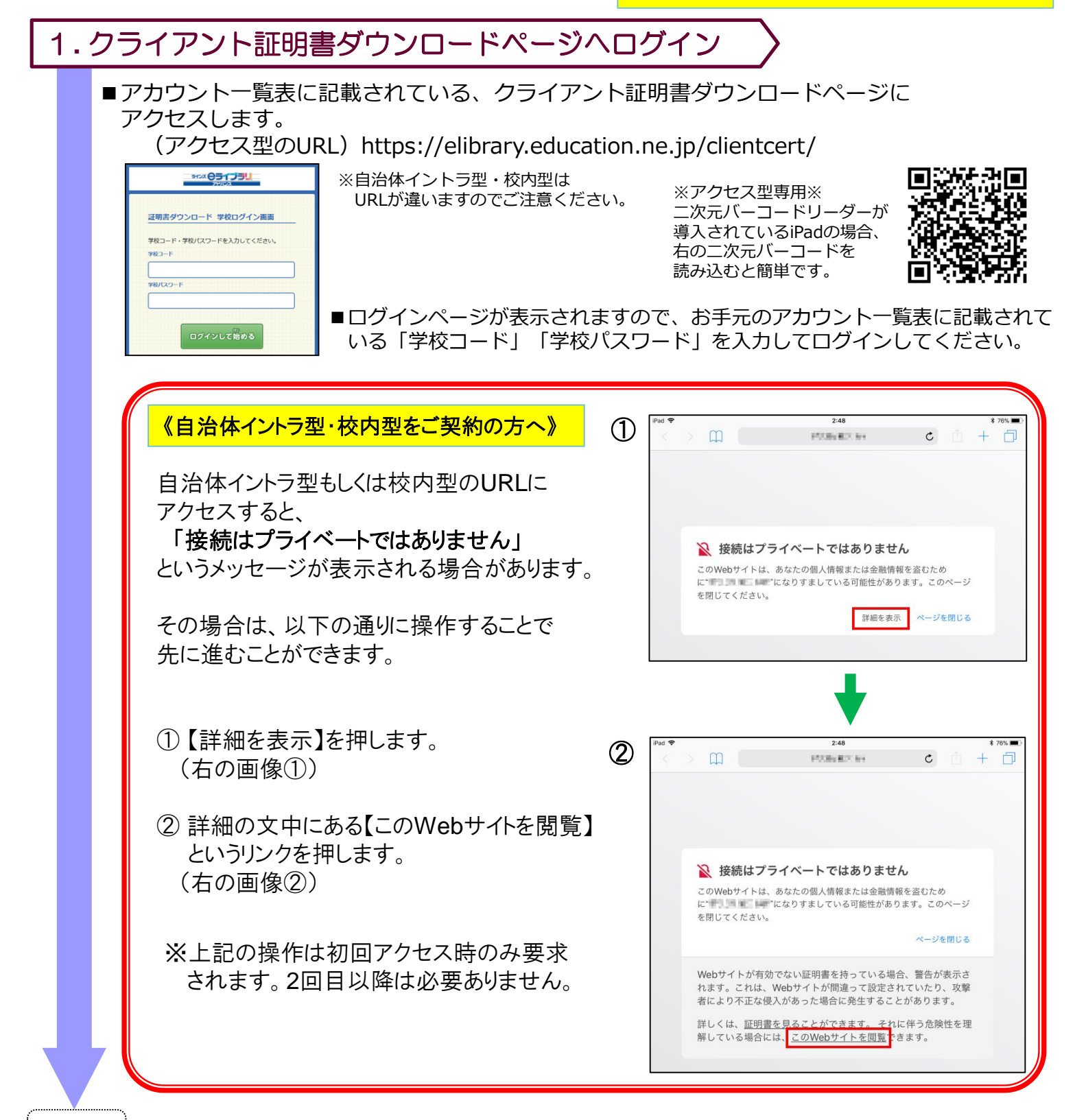

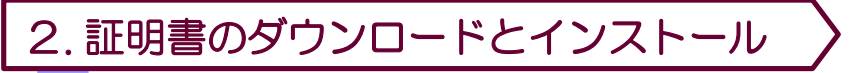

■ログインが完了すると、下の画面が表示されます。 学校名を確認して、間違いが無ければ、【ダウンロードする】ボタンを押してください。

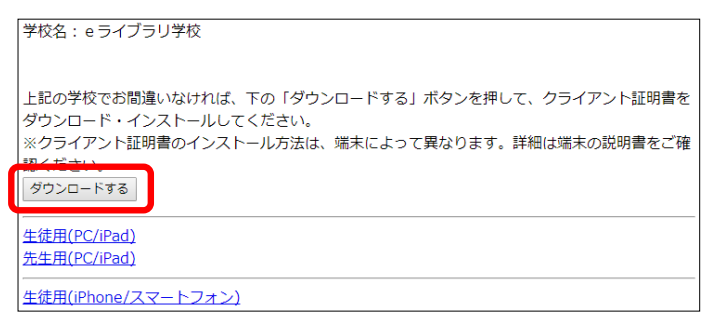

■①のメッセージが表示されたら【許可】を押してダウンロードを開始します。 ダウンロードが完了すると②のメッセージが表示されるので【閉じる】を押します。

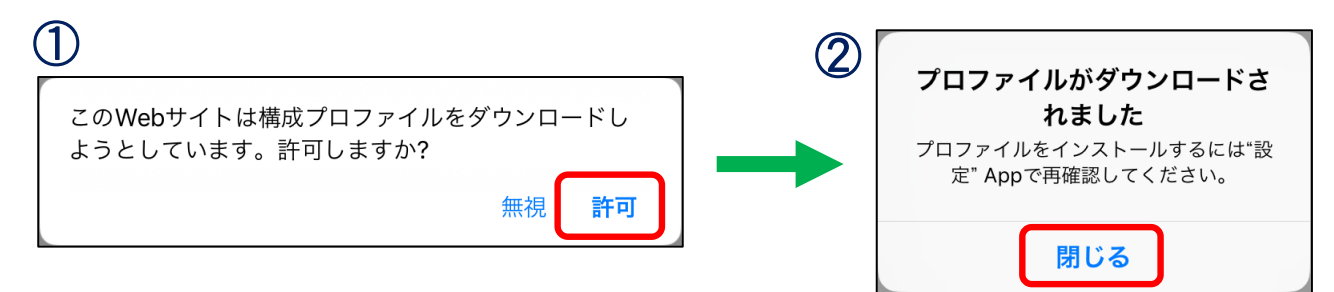

■ホーム画面に戻り【設定】を開きます。

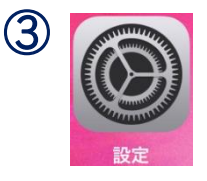

■設定画面左上に表示されている【プロファイルがダウンロードされました】を押します。

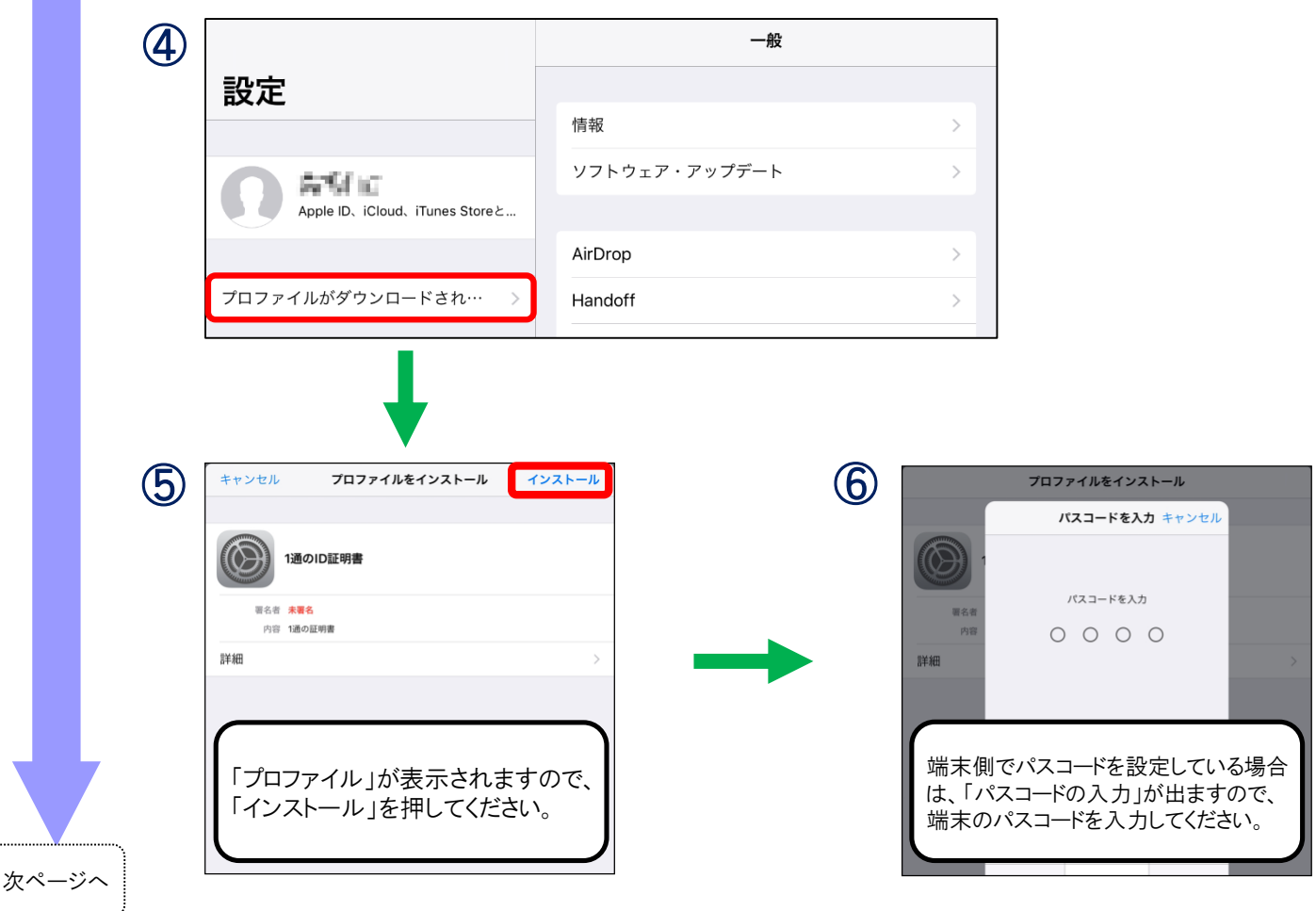

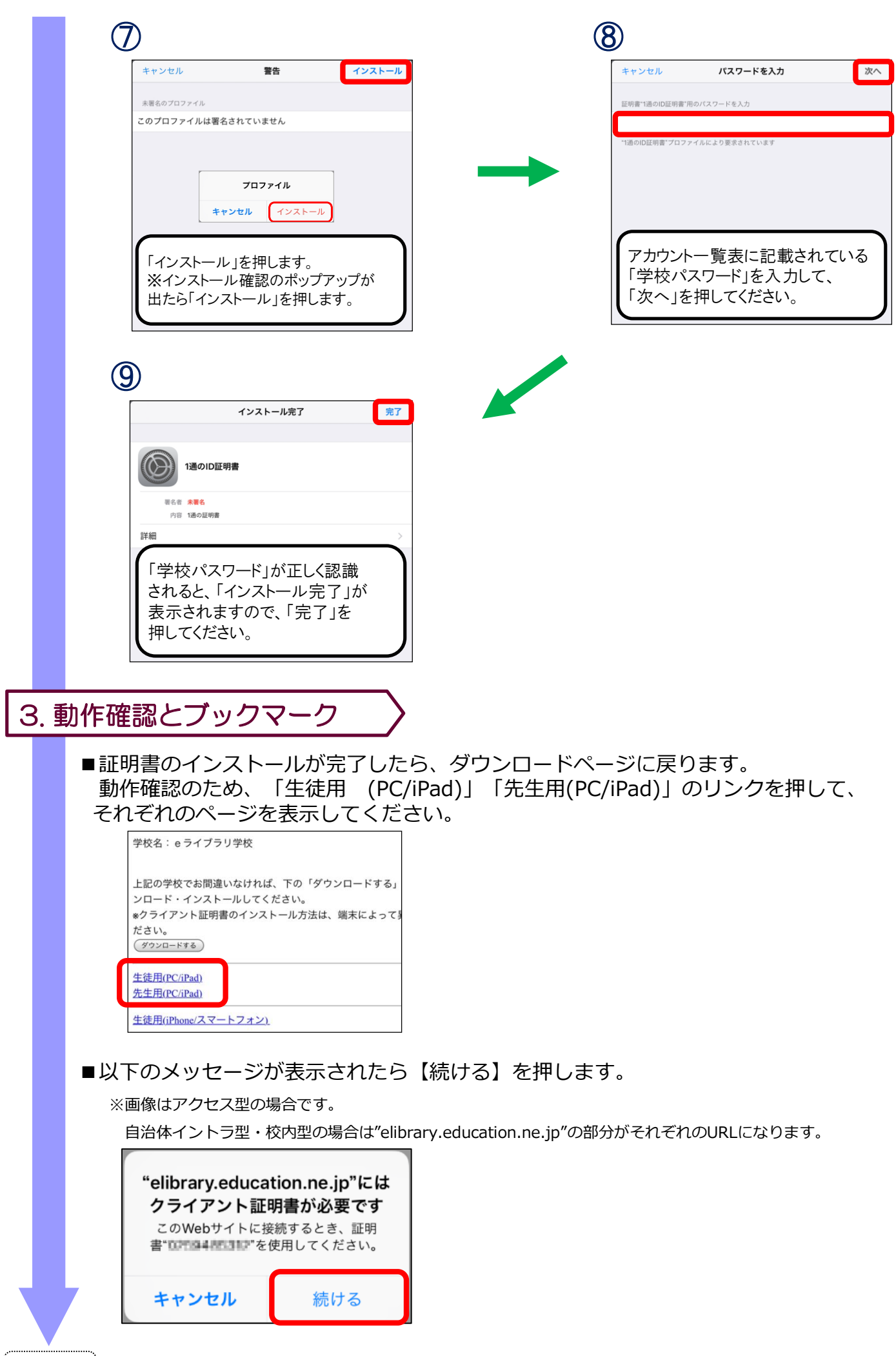

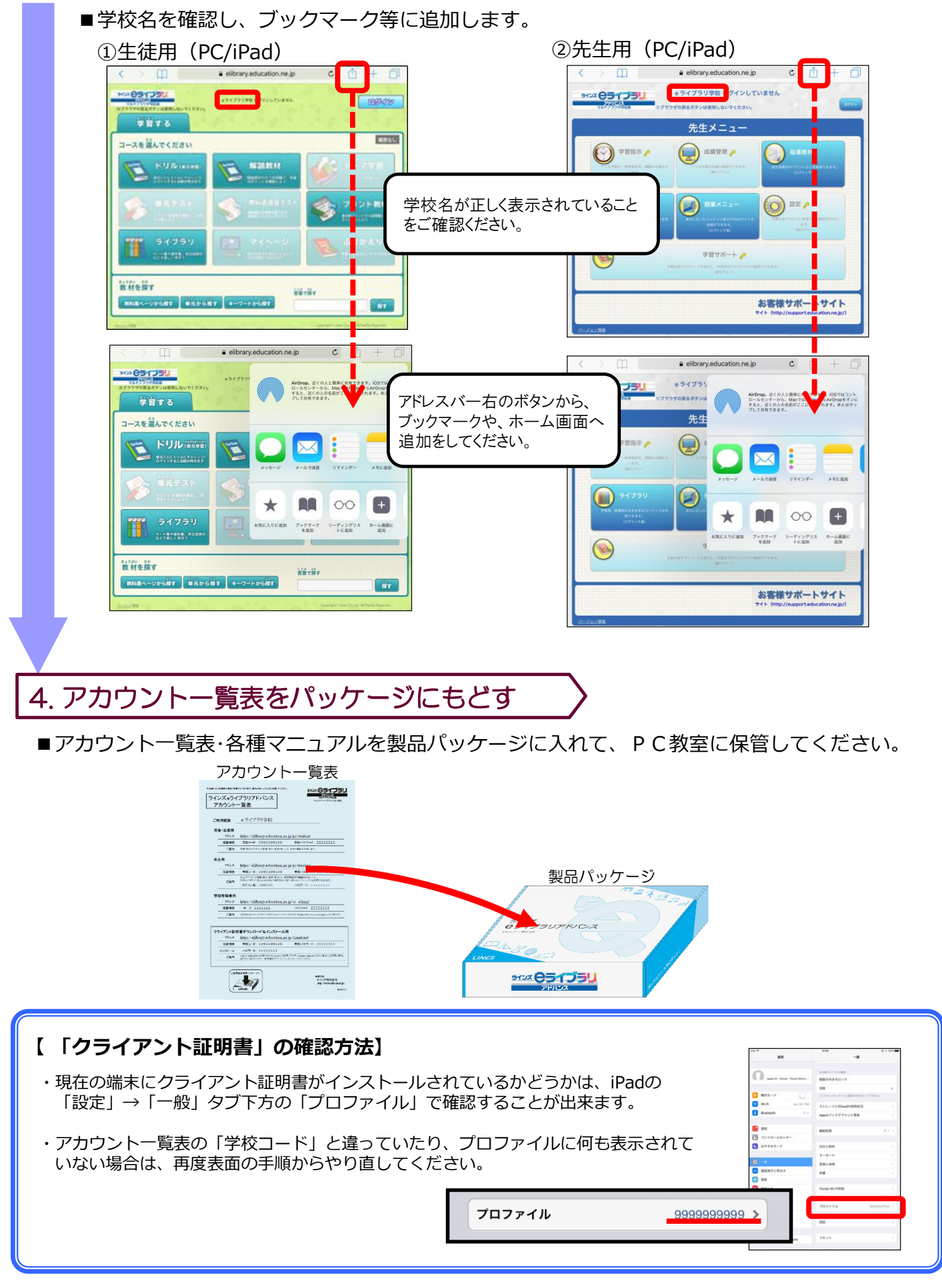

セットアップについてのお問い合わせ先: ラインズ株式会社 情報システムグループ TEL: 03-6861-6004 (平日 9:00-17:00) メール: tech@education.jp

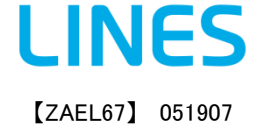